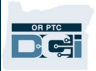

**Mục đích:** Phần này cung cấp các hướng dẫn cơ bản về cách sử dụng OR PTC DCI Mobile Web.

**Kết quả:** Người dùng có thể đăng nhập và sử dụng OR PTC DCI Mobile Web.

## **Để truy cập OR PTC DCI Mobile Web**

- 1. Mở trình duyệt web trên điện thoại của bạn (Safari, Chrome, v.v.).
- 2. Điều hướng đến trang web: [orptc.dcisoftware.com](http://www.orptc.dcisoftware.com/).
- 3. Đăng nhập bằng Tên người dùng và Mật khẩu hoặc mã PIN của bạn.
- 4. Chon Sign In (Đăng nhập).
- 5. Trang tiếp theo sẽ xuất hiện là Provider Attestation (Chứng thực Nhà cung cấp). Đọc, cuộn xuống cuối trang này và chọn Ok.
- 6. Trang tiếp theo sẽ xuất hiện là System Use Notification (Thông báo sử dụng hệ thống). Đọc, kéo xuống cuối trang này và chọn Ok.

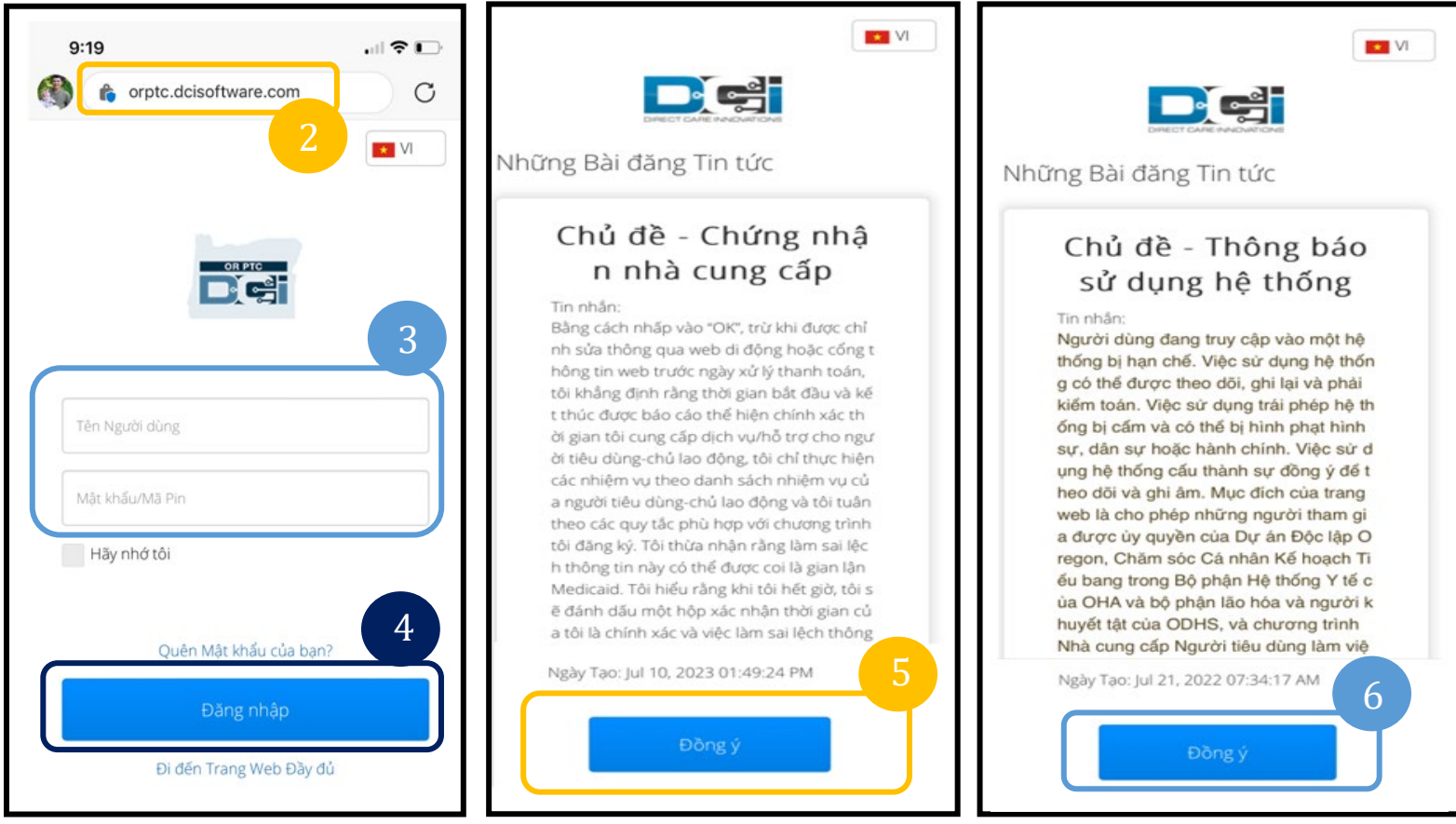

**Lưu ý:** Không sử dung Internet

7. Khi bạn đã đăng nhập vào trang web, tất cả các bài đăng tin tức sẽ xuất hiện trên màn hình phía trước. Bạn có thể chọn từng tin để xem chi tiết hoặc tải thêm để xem lại tất cả các

Chúc mừng! Bạn đã đăng nhập vào OR PTC DCI Mobile Web.

# **Điều hướng Web di động**

tin đã đăng.

 $1:27$ 

DCII

 $\overline{\mathbb{M}}$ 

- 1. Ở góc trên cùng bên phải của màn hình, có ba đường thẳng. Đây là biểu tượng trình đơn của bạn.
- 2. Khi bạn chọn menu, bạn sẽ thấy các tùy chọn sau:
	- a. Home (Trang chủ)
	- b. New Entry (Mục nhập mới)
	- c. Authorization Check (Kiểm tra phê duyệt)
	- d. Entries (Mục nhập)
	- e. Message (Tin nhắn)
	- f. Search (Tìm kiếm)
	- g. Log Out (Đăng xuất)

Những Bài đăng Tin tức

Chủ đề: Chào mừng ban đến với OR PTC

Tin nhân: Chào mừng bạn đến với OR PTC DCI!

Ngày Tao: Mar 29, 2023 10:11:10 AM

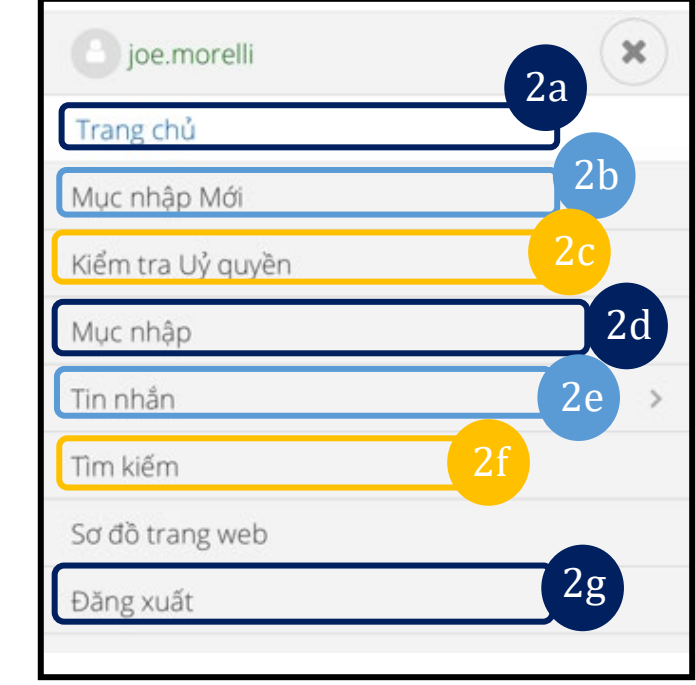

**Lưu ý:** Nếu bạn sẽ sử dụng cùng một thiết bị này cho lần đăng nhập này, hãy chọn hộp "Remember Me" (Ghi nhớ tôi) để lưu tên người dùng của ban.

De

### **Thêm một New Punch Entry (Mục nhập bấm giờ mới)**

- 1. Để thêm một New Entry (Mục nhập mới), hãy chọn New Entry (Mục nhập mới) trên menu.
- 2. Hoàn thành biểu mẫu New Entry (Mục nhập mới). Đảm bảo loại bấm giờ là Hourly (Hàng giờ).
- 3. Bắt đầu nhập tên khách hàng của bạn vào hộp Client (Khách hàng), sau đó chọn tên của họ khi trình đơn thả xuống xuất hiện.
- 4. Đảm bảo chọn đúng mã dịch vụ, nếu cần (mã này có thể sẽ tự động điền).
	- a. Nếu người tiêu dùng đã chuyển đổi chương trình gần đây, bạn có thể thấy hai mã dịch vụ. Đảm bảo rằng bạn đã chọn đúng mã dịch vụ dựa trên chương trình của người tiêu dùng mà bạn đang yêu cầu số giờ.
- 5. Chọn ngày cho mục nhập.
- 6. Bạn sẽ thấy số giờ có sẵn trên phê duyệt cho khoảng thời gian dịch vụ được đề cập. Hãy chắc chắn rằng bạn có đủ số giờ cho mục bạn đang yêu cầu.
- 7. Thời gian kiểm nhập: nếu bạn nhấn vào hộp, nếu sẽ đưa ra một danh sách thả xuống. Để nhập thời gian cụ thể, hãy nhấn lại vào vị trí bạn muốn đặt con trỏ. Sau đó, bạn có thể xóa lùi và nhập thời gian bắt đầu chính xác.
- 8. Thời gian kiểm xuất: nhập thời gian kết thúc bằng cách sử dụng danh sách thả xuống hoặc bằng cách nhập thời gian.

**D**<sup>OR PTC</sup>

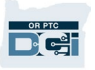

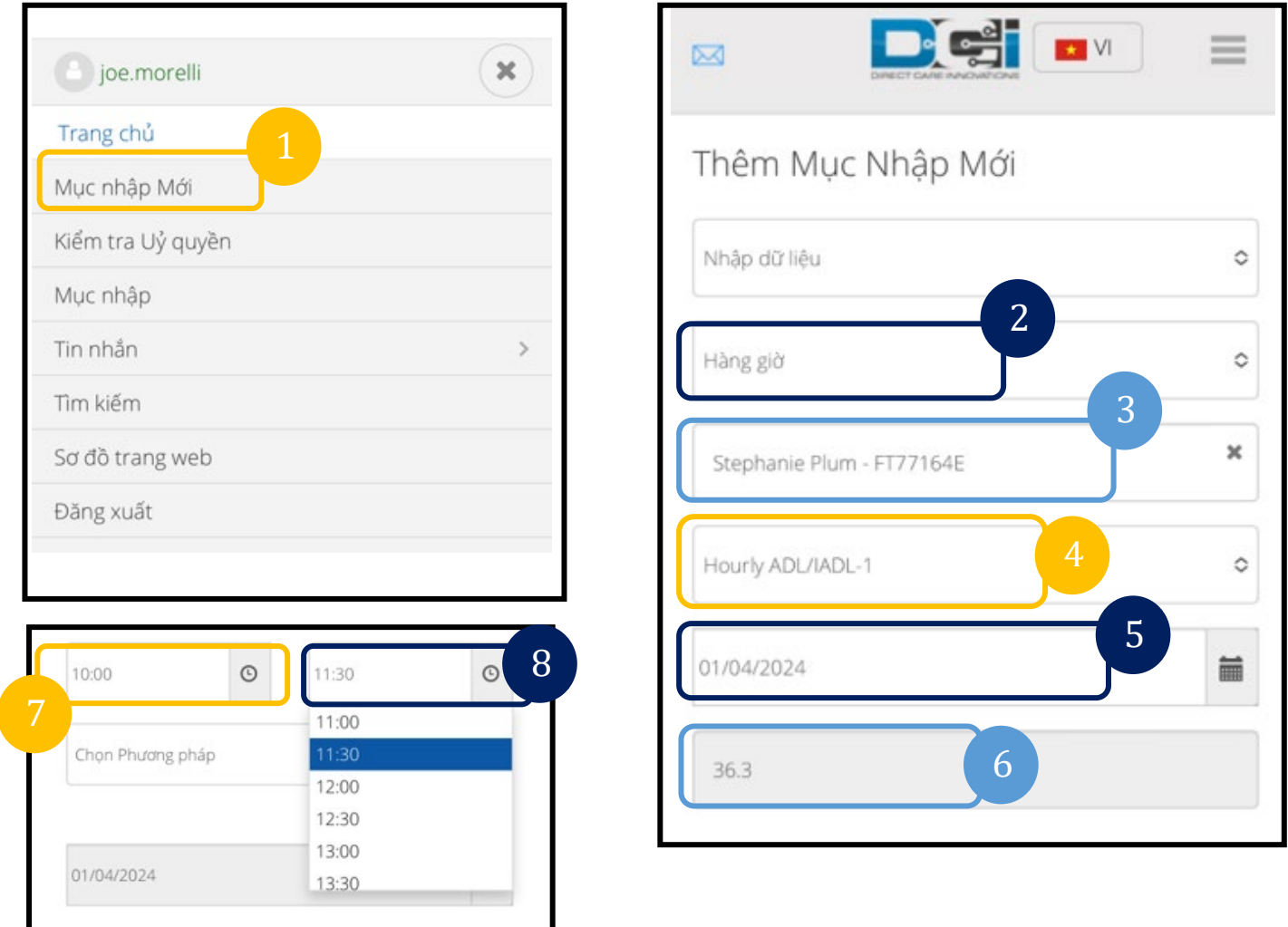

- 9. Chọn Portal Signoff (Đăng xuất cổng thông tin).
- 10. Thêm mã lý do bắt đầu bằng Nhà cung cấp cho lý do tại sao bạn tạo mục nhập lịch sử này.
	- a. Nhấp vào dấu cộng màu xanh.
	- b. Chọn mã lý do từ danh sách thả xuống thể hiện rõ nhất lý do bạn tạo mục nhập lịch sử này. Là nhà cung cấp, bạn chỉ nên chọn mã lý do bắt đầu bằng Nhà cung cấp.
	- c. Nhấn vào dấu cộng lớn màu xanh lam. Nếu bạn không nhấn nút này, mã lý do sẽ không được thêm đúng vào mục nhập và mã sẽ không được lưu.

d. Nếu mã lý do đã được thêm vào mục nhập, bạn sẽ thấy nó được liệt kê bên dưới hộp Select Reason (Chon lý do).

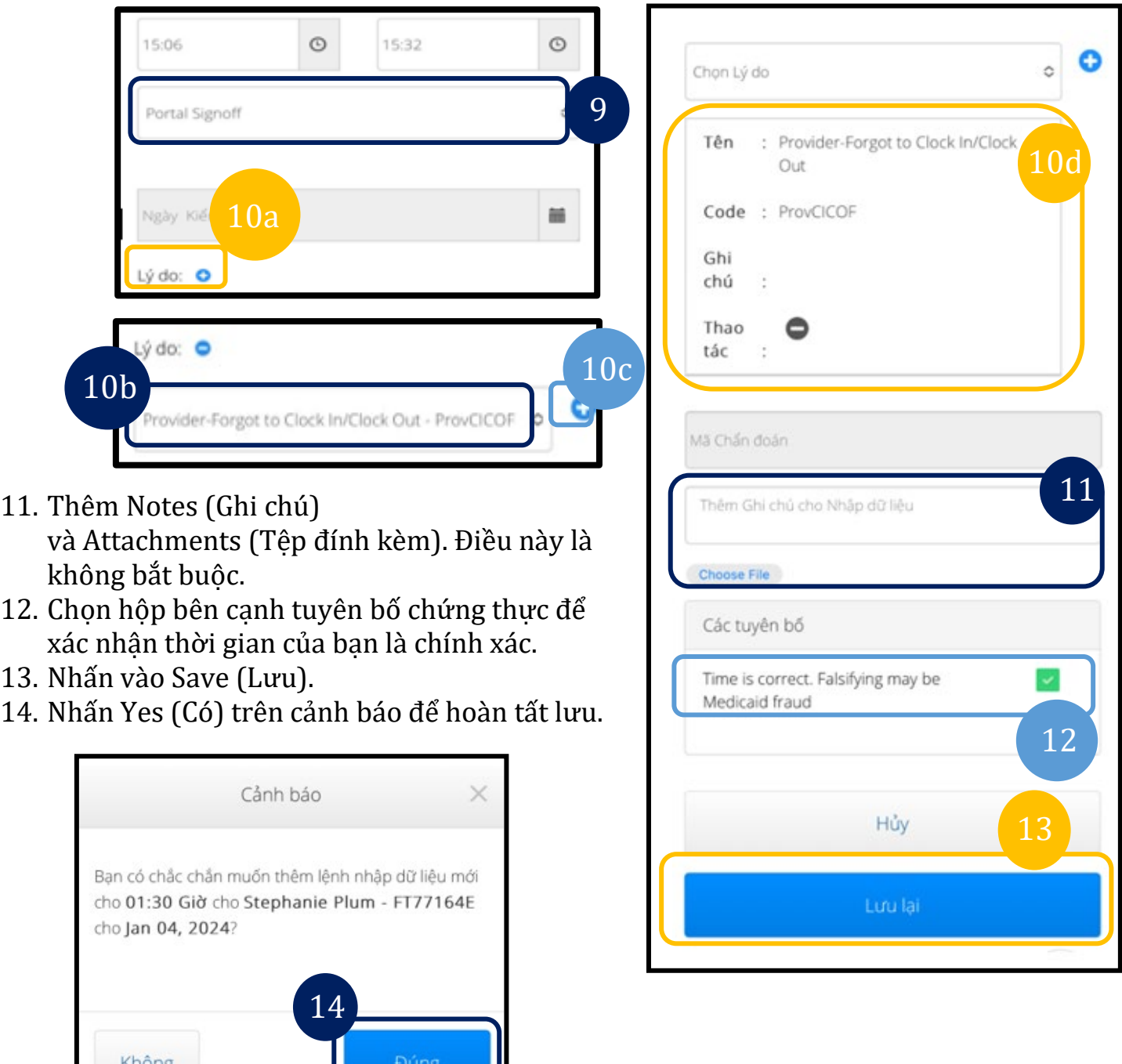

### **Xem, Xác thực, Từ chối Mục nhập**

- 1. Trên menu của bạn, chọn tùy chọn Entries (Mục nhập) từ danh sách.
- 2. Trang mục nhập sẽ hiển thị, bây giờ bạn sẽ có khả năng xem các mục nhập của mình và xác

8/15/2022 VERSION 2.0\_VI 5

 $\mathbf{D}^{\text{error}}$ 

nhận trạng thái của từng mục nhập. Nếu bạn nhấn vào một mục riêng lẻ, bạn sẽ có thể xác minh hoặc từ chối mục nhập cụ thể đó. Chọn mục bạn muốn xem lại.

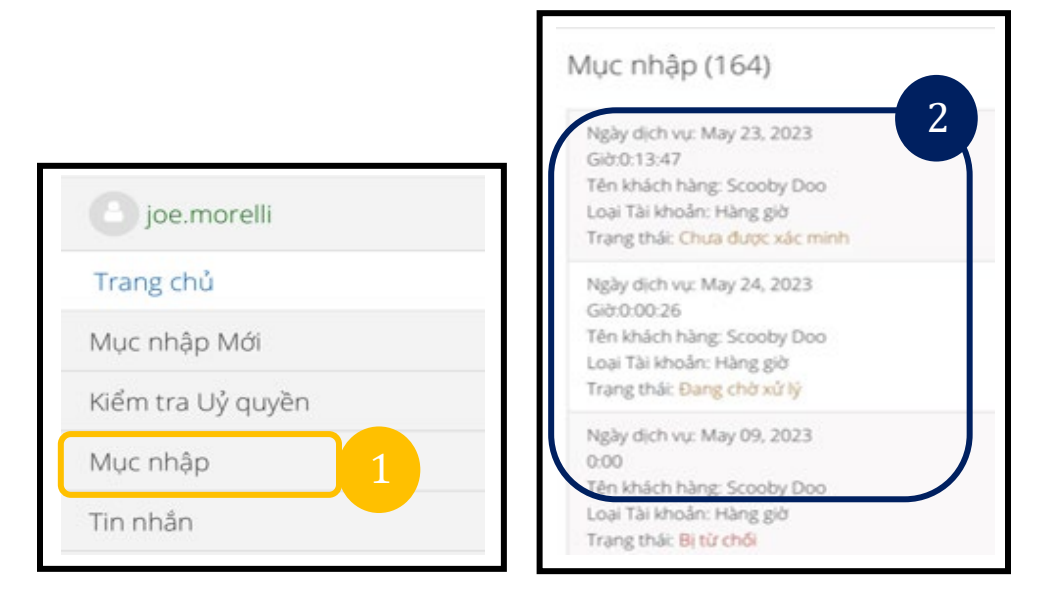

- 3. Nếu bấm giờ Unverified (Chưa được xác minh), bạn có thể Verify (Xác minh) hoặc Reject the punch (Từ chối bấm giờ).
- 4. Nếu như bấm giờ đang ở trạng thái chờ xử lý, bạn vẫn có tùy chọn từ chối mục nhập bằng cách nhấn vào nút từ chối. Nếu mục nhập không chính xác, bạn có thể xóa nó bằng cách nhấn vào Reject (Từ chối).

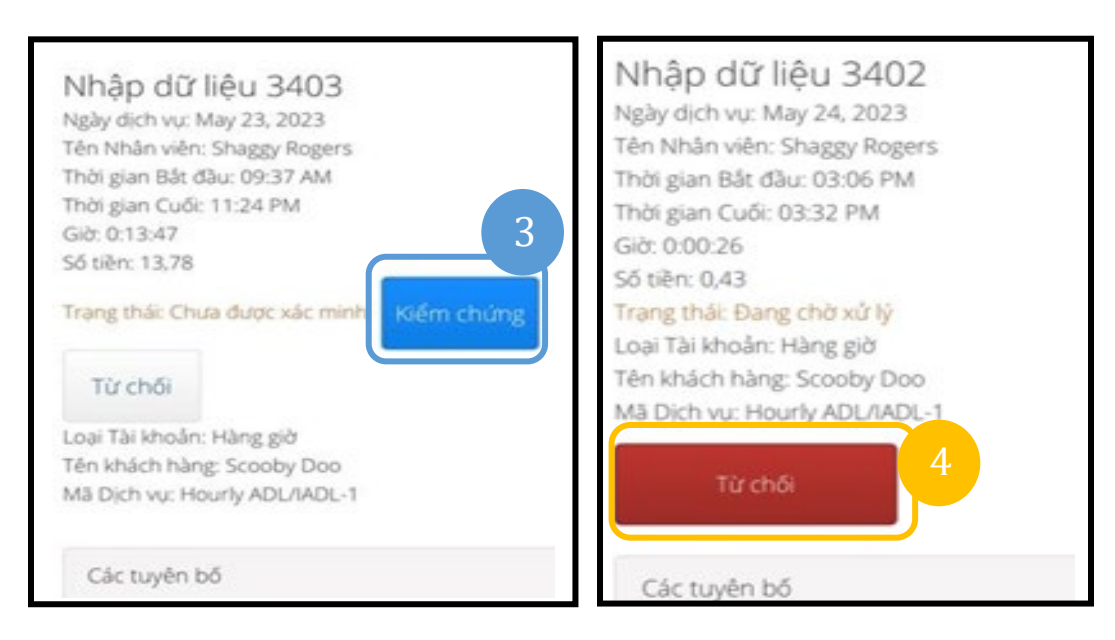

**D** CH

#### **Tin nhắn/Hộp thư đến**

- 1. Trên menu của bạn, chọn tùy chọn Message (Tin nhắn) từ danh sách. Bạn cũng sẽ tìm thấy một phần nơi bạn có thể xem và đọc bất kỳ tin nhắn hoặc cảnh báo nào được gửi cho bạn.
- 2. Từ danh sách thả xuống bên dưới tùy chọn Message (Tin nhắn), bạn có thể viết một tin nhắn mới và xem các hộp Hộp thư đến/Đã gửi/Lưu trữ/Thùng rác của mình.
- 3. Để xem tất cả thư mới, hãy chọn "Inbox" (Hộp thư đến). Tất cả thư trong hộp thư đến của bạn sẽ xuất hiện.
- 4. Từ đây, bạn có thể xem chi tiết tin nhắn bằng cách nhấp vào tin nhắn bạn muốn xem.

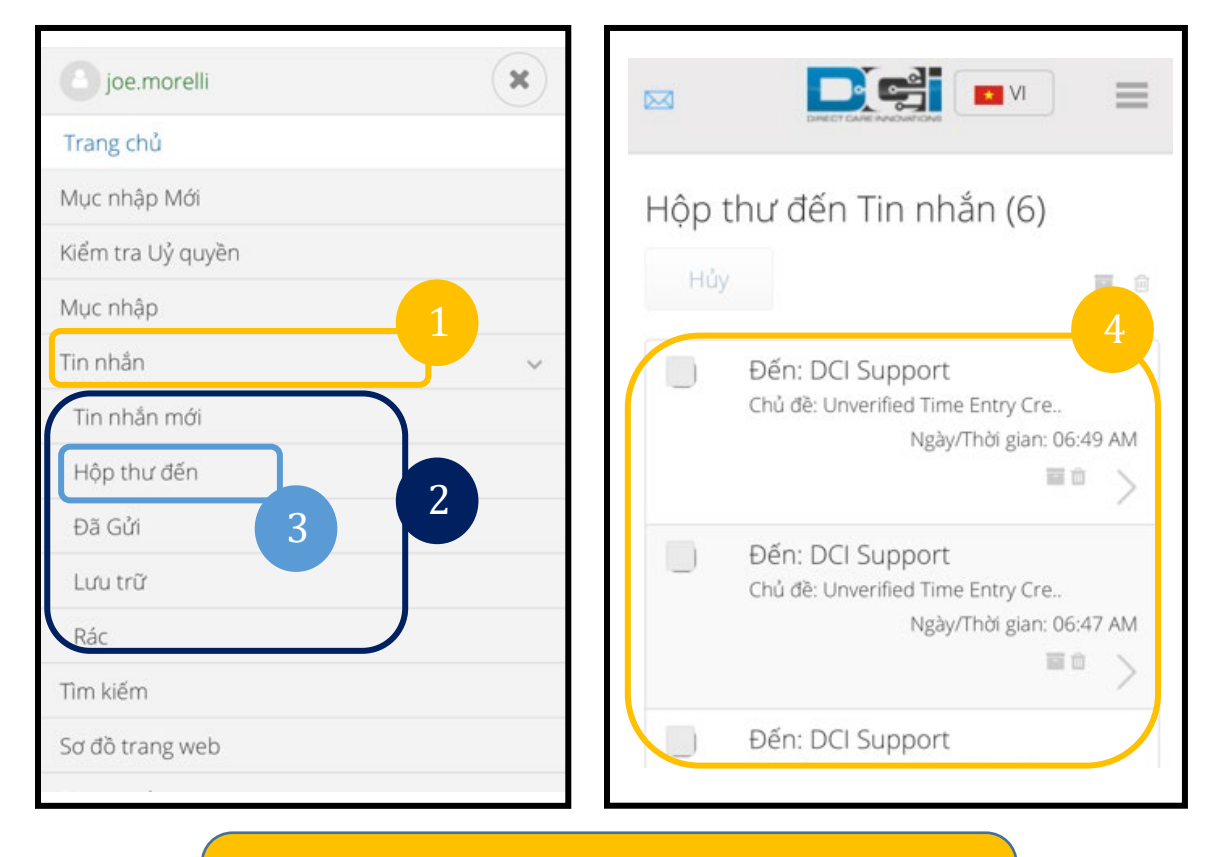

**Lưu ý:** Ngôi sao màu vàng bên cạnh thư cho biết thư đó được gửi dưới dạng thư có mức độ ưu tiên cao.

**D** CH